## **V0.03 du 06 octobre 2022**

© DSE 2020-2022

# **2022**

## La technique du Clap

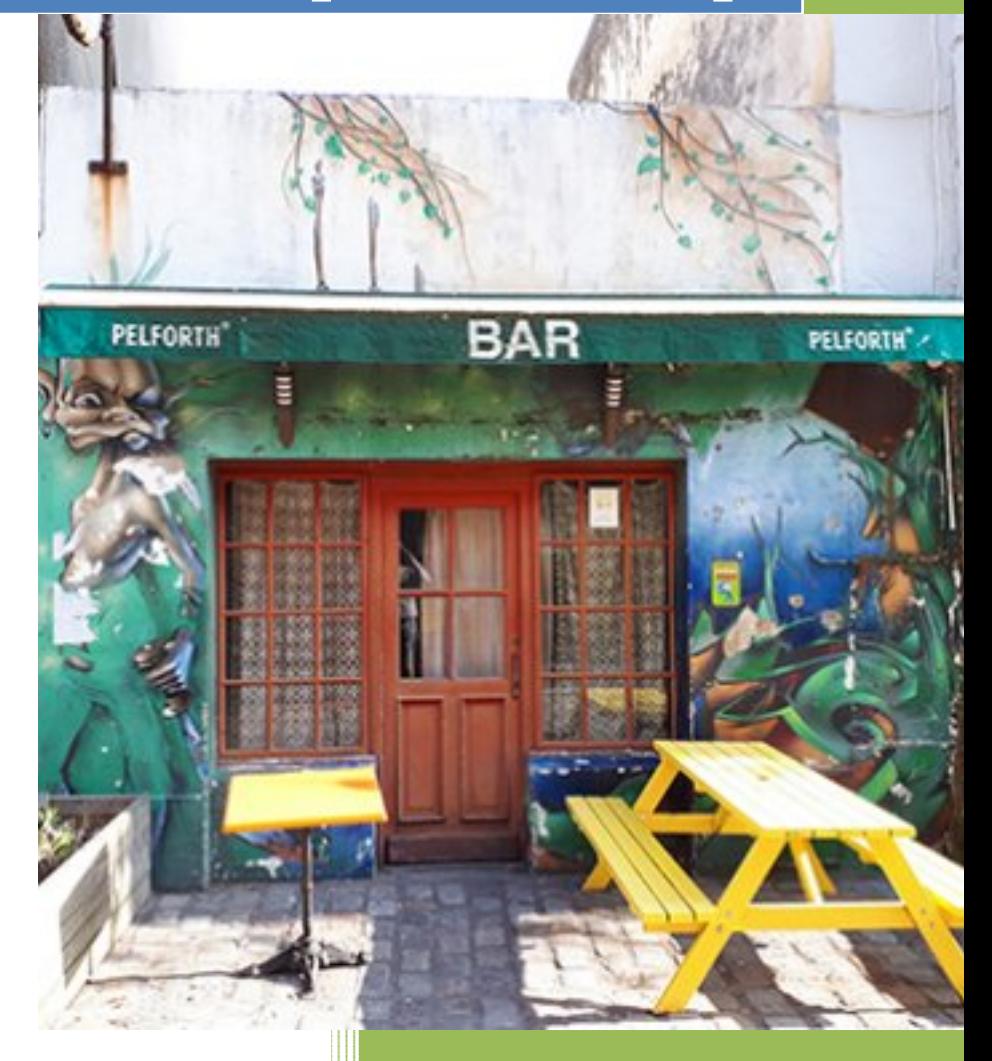

**Ce document est protégé sous couvert de la licence Creative Commons qui stipule que l'on peut utiliser et partager librement ce document sans modification mais que l'on ne peut en faire un usage commerciale (CC-BY-NC-ND)**

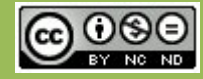

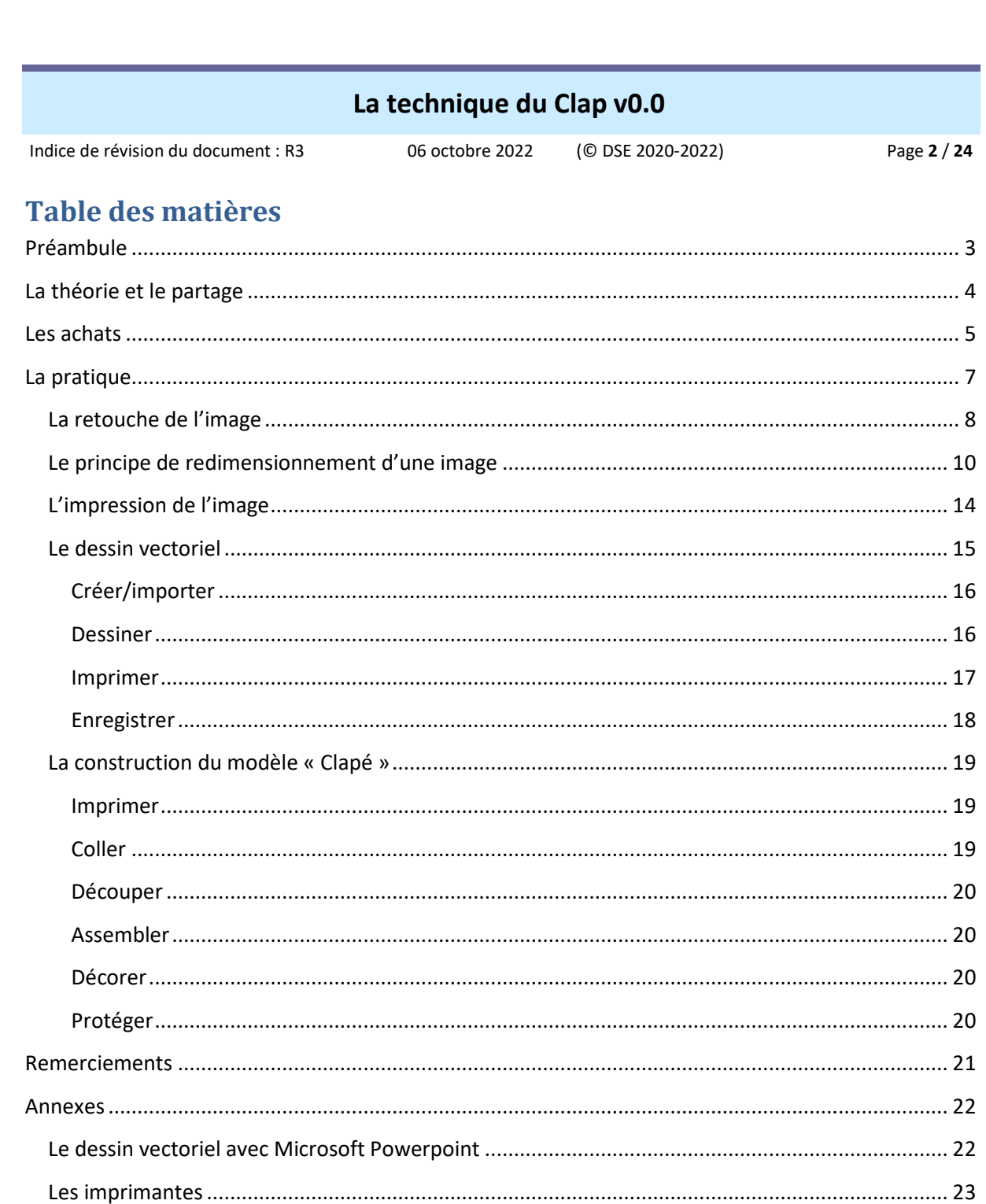

Ce document ne peut être reproduit, modifié, adapté, publié, traduit, d'une quelconque façon, en tout ou partie, ni divulgué à un tiers sans l'accord préalable et écrit de Daniel SEVENO

Indice de révision du document : R3 D 06 octobre 2022 (© DSE 2020-2022) Page **3** / **24**

## **Préambule**

La technique du « CLAP », en modélisme ferroviaire, consiste à utiliser des images de bâtiments réels retouchés pour les reproduire ensuite, à l'échelle, sur un réseau.

Ce document à été rédigé à partir de mon expérience personnelle, de l'aide précieuse de quelques amis modélistes et d'information disponible sur internet.

Le terme « Claper » vient de Clap 2000, mots inventés par Ptitrain d´après les initiales (C.L.A.P.) de **C**live **L**amming et **A**lain **P**ras.

Les initiales des noms de ces deux modélistes ont donc données le nom à cette discipline.

Ce document est un tutoriel de la mise en œuvre de cet art du modélisme en carton (avec des photographies réelles retouchées, imprimées et assemblée), depuis la prise de vue jusqu'à la réalisation d'un modèle

En résumé de cette technique, ce qui faut retenir de toute la chaine de transformation des images, c'est qu'il faut les conserver dans leur état de haute définition du début à la fin du processus.

A noter également que la mise en œuvre du clap peut être partielle, et employée uniquement pour identifier les mesures d'un bâtiment ainsi que la taille et la position de toutes ses ouvertures. Le modèle est ensuite peint et décoré de façon classique sans utiliser les textures du modèle clapé.

Nota : Le petit sigle $\mathcal{Y}$ , présent dans ce document, identifie un point intéressant ou important à prendre en compte

 La création complète d'un dessin vectoriel (la création de A à Z d'un bâtiment dessiné en 2D) n'entre pas dans le cadre de ce tutoriel

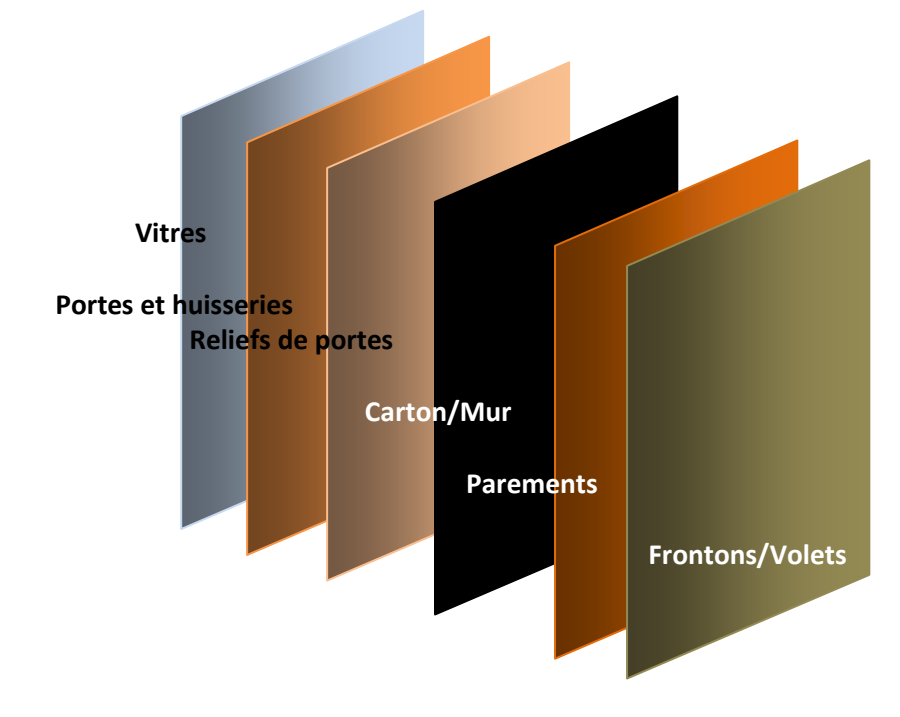

Ce document ne peut être reproduit, modifié, adapté, publié, traduit, d'une quelconque façon, en tout ou partie, ni divulgué à un tiers sans l'accord préalable et écrit de Daniel SEVENO

Indice de révision du document : R3 D 06 octobre 2022 (© DSE 2020-2022) Page **4** / **24**

## **La théorie et le partage**

Citation : *« Je sais faire, je sais écrire, je peux partager !»* (JiDé, de Ptitrain)

## **Les ouvrages**

Gare et bâtiments ferroviaires en modélisme (Clive LAMMING et Alain PRAS) Numéro hors série les super-réseaux tome 7 « Soumagnac » (Dominique Buraud / Le Train) Loco-Revue Hors Série 48 « Construisez la rue de Suède en HO» (Yann Baude) Loco-Revue Hors Série 55 « MFAO2 - Le modélisme ferroviaire assisté par ordinateur »

## **Les forums**

En recherchant « technique clap » sur les forums de modélisme ferroviaire on peut trouver des sujets développés à ce propos

Et aussi du matériel roulant… Des TGV en papier http://www.railfaneurope.net/tgv/papermodels.html

## **Les tutoriels**

Dossier complet sur le Clap (JiDé) https://www.ptitrain.com/jide/clap2000/clap2000-1.htm

Comment améliorer photos numériques et images (Guy Beaujon) https://www.ptitrain.com/liens/faq/faq\_photo1.htm

FAQs -Foire aux questions sur la technique du Clap (en anglais) http://www.cardfaq.org/faq/tips.html#s3.0

Indice de révision du document : R3 D 06 octobre 2022 (© DSE 2020-2022) Page **5** / **24**

## **Les achats**

La liste minimum pour démarrer : logiciel de retouche d'images (gratuit), logiciel de dessin vectoriel (gratuit), imprimante à jet d'encre (4 cartouches), papier d'imprimante 80g, carton de différentes épaisseurs, tapis de découpe, lime à ongles jetable en carton, cutter et lames sécables, ruban adhésif double face, colle(s), feutres ou crayons de couleur.

Si on veut aller plus loin, une liste plus complète figure plus bas dans le document

## **Les logiciels**

#### **Les logiciels de retouches d'images**

Il y en a des dizaines qui savent tous faire ce travail pour lequel il est conçu, du plus simple au plus compliqué, et du gratuit au plus onéreux.

Dans la mesure où il y a beaucoup de choses à maitriser dans l'interface du logiciel, c'est surtout l'habitude d'en utiliser un, et de le maitriser, qui va induire le choix d'utilisation…

Pour que le choix reste simple, je limite volontairement le nombre de logiciels à deux ou trois, avec au moins un gratuit et un payant.

Gimp (gratuit, équivalent de Photoshop), Adobe Photoshop (payant), Paint Shop Pro (payant)

#### **Les logiciels de dessin vectoriel**

Tout comme les logiciels de retouches d'images, il y a également des dizaines de logiciels de dessin vectoriel

Egalement pour les mêmes raisons que pour les logiciels de retouches d'images, je limite volontairement le nombre de logiciels à deux ou trois, avec au moins un gratuit et un payant.

Inkscape (gratuit, équivalent de Illustrator), Adobe Illustrator (payant), DraftSight Microsoft Powerpoint (limité mais permet certaines fonctions de dessins vectoriels simples suffisantes pour nos besoins)

Un cas particulier avec Silhouette Studio, le logiciel vectoriel qui est livré avec l'imprimante Craft Robot Silhouette, quand on en possède une.

## **Les photos**

Des images de bonne qualité ou des documents numérisés avec la plus haute définition possible

Trouver la bonne lumière pour la prise de vue et éviter les ombres

Noter que Google Maps est une mine inépuisable qui permet de se déplacer dans les rues pour trouver des éléments à reproduire. Une capture d'écran permet de disposer de la photo, et un clique-droit de souris permet de « *Mesurer une distance* » dans la liste déroulante pour identifier la longueur d'une façade.

Indice de révision du document : R3 D 06 octobre 2022 (© DSE 2020-2022) Page **6** / **24**

## **Les outils**

#### **L'imprimante**

Il faut à minima une imprimante à jet d'encre couleur avec 4 cartouches de couleurs séparées

L'impression Laser n'est pas adaptée car la trame reste visible et le rendu est trop satiné. Une imprimante à découper est un plus mais on peut aussi tout faire de façon manuelle avec un cutter à partir d'une impression papier

#### **La machine de découpe (craft robot)**

Un traceur de découpe vectoriel (Silhouette Portrait, Cameo, etc.) est optionnel, mais c'est vraiment un énorme plus pour la réalisation des huisseries et autres éléments de détaillage

#### **Les outils standards**

Tapis de découpe Règle métallique Equerre Limes à ongle jetables en carton Cutter à lame sécable (avec lames de rechange) Cutter X-Acto (avec lames de rechange n°11) Divers outils Olfa Petite perceuse à main Loupe, ou casque loupe (3,5 fois minimum) Rouleau d'essuie tout Cotons tiges Pinces de peintre ou pinces à linge Jeux de pinceaux Poids

## **Les fournitures**

Du papier standard mat 80g. Ne pas utiliser de papier spécial pour les photos Du papier couché mat 135g haute définition (papier lisse à utiliser plutôt pour les fonds de décor) Du carton Canson « C » à grain de 180 et 224g Du carton Canson couleur de 160g Du carton de (très) bonne qualité (Canson de plusieurs épaisseurs de 0,5 ; 1 ; 1,5 et 2 mm) Du Forex et/ou du plasticarte (de plusieurs épaisseurs) De la colle (en aérosol 3M 7024 PhotoMount) Du ruban adhésif double face Scotch/3M référence 924 (12mm) ou 465 (19mm) De la colle à bois, de la colle pour maquette, de la colle cyanoacrylate, de la colle pour PVC (Forex) Des feutres ou des crayons de différentes couleurs De la peinture glycérophtalique (optionnel, selon les besoins et les matériaux utilisés) Des peintures acryliques à l'eau Vallejo (Model Color) de différentes couleurs De la peinture à l'huile terre de sienne brûlée (pour les jus) De l'essence à briquet Zippo (pour les jus) Du vernis mat (en aérosol ou en pot) Du Microset et du Microsol pour poser les décalcomanies Des terres à décor

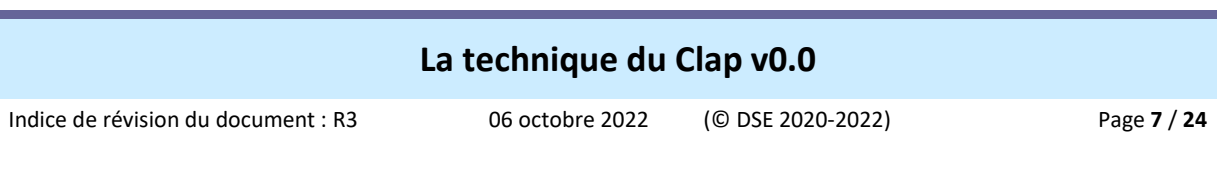

## **La pratique**

En résumé, la pratique du Clap se déroule selon cinq étapes, avec les activités suivantes :

- 1- La retouche de l'image
	- a- Pivoter
	- b- Recadrer
	- c- Redresser
	- d- Supprimer
	- e- Copier et Déplacer
	- f- Dupliquer (Cloner)
	- g- Transformer
	- h- Ajouter du texte
	- i- Enregistrer
- 2- Le redimensionnement de l'image
	- a- Mettre l'image à l'échelle
	- b- Mettre deux images à la même échelle
- 3- L'impression de l'image
	- a- Imprimer en utilisant un tableau de conversion
	- b- Imprimer directement sans faire de mise à l'échelle
- 4- Le dessin vectoriel
	- a- Créer/importer
	- b- Dessiner
	- c- Imprimer
	- d- Enregistrer
- 5- La construction du modèle
	- a- Imprimer
	- b- Coller
	- c- Découper
	- d- Assembler
	- e- Décorer
	- f- Protéger

Toutes ces activités sont détaillées dans les différents chapitres ci-après.

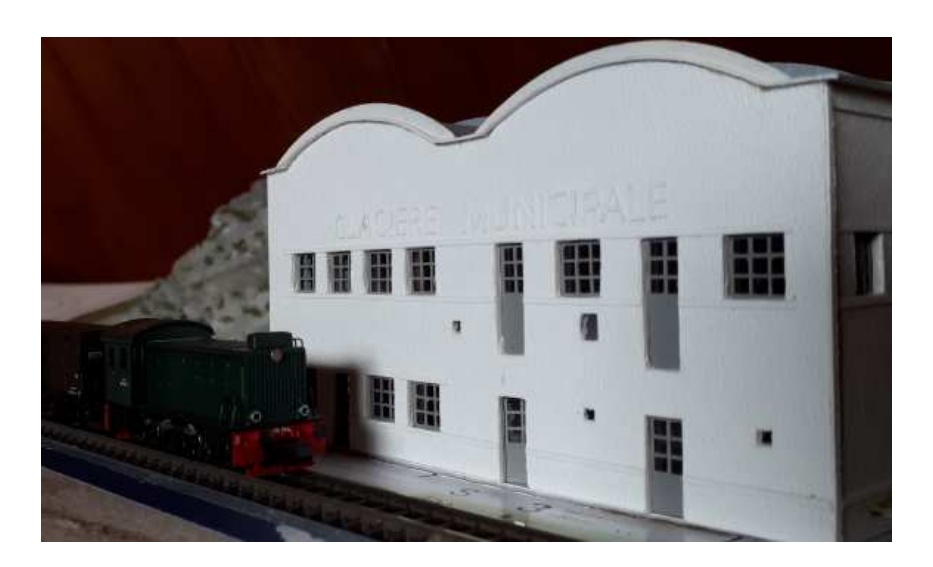

Indice de révision du document : R3 D 06 octobre 2022 (© DSE 2020-2022) Page **8** / **24**

## **La retouche de l'image**

La première chose à faire dans le processus du Clap, est de modifier l'image tout en conservant sa définition d'origine afin d'en garder tous les détails jusqu'à la réduction finale éventuelle

Pour faire ce travail, on utilise un logiciel de retouche d'images adapté à cette fonction à partir d'une image avec la plus haute définition possible.

Il faut que l'image soit assez grande pour pouvoir l'utiliser pour reproduire l'objet à l'échelle Par exemple, une photo physique de 5cm pour reproduire un bâtiment de 8cm ne convient pas On peut l'agrandir avant d'utiliser le logiciel de dessin vectoriel, mais on va perdre en définition

Il est fortement conseillé de travailler sur une copie de l'image originale

Le Zoom avant et arrière est très utile pendant toutes les opérations, ainsi que l'affichage de la grille qui permet de prendre des repères d'alignement

Les explications qui figurent ci-dessous sont génériques, on retrouve en général toutes ces commandes dans n'importe quel logiciel de retouche d'images Une utilisation concrète des commandes avec Photoshop est présentée en annexe

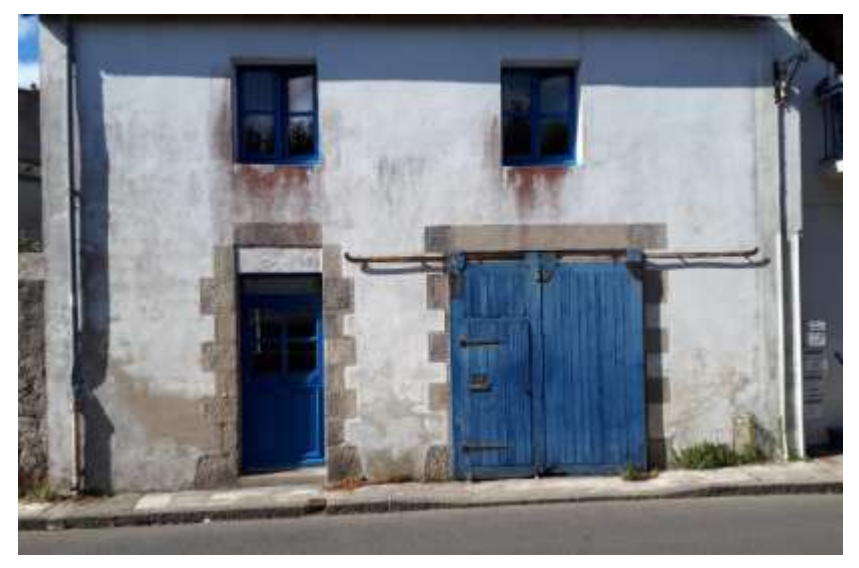

Une photo à retoucher…

#### **1- Dimensionner**

Par défaut, la taille de la zone de travail est égale à la taille de l'image.

Il est possible d'agrandir cette zone de travail, par exemple pour copier deux fois la même image sur cette nouvelle zone (c'est en quelque sorte l'inverse du recadrage)

Il est aussi possible de réduire les contours de l'image, et en ce cas elle sera rognée pour tenir dans la nouvelle zone

#### **2- Pivoter**

Faire pivoter toute l'image, si nécessaire, pour la présenter au mieux des travaux à effectuer ensuite Utiliser l'outil de rotation du logiciel

#### **3- Recadrer**

Avec l'outil de recadrage, sélectionner la zone à conserver

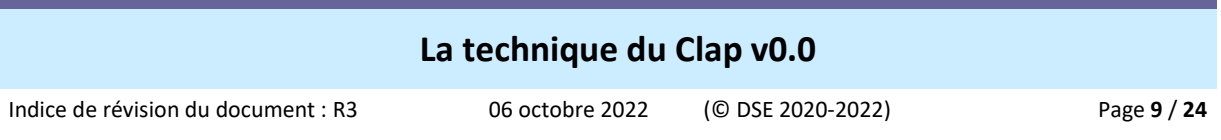

Utiliser les poignées autour de la zone pour affiner le cadrage Les contours en dehors de la sélection seront rognés

### **4- Redresser**

Cette opération importante permet de redresser les perspectives de l'image qui ne sont jamais bonnes sur les photos

Afficher la règle et la grille pour aider à la modification pour le bon alignement des perspectives Sélectionner l'image ou la partie de l'image à redresser

Utiliser les ancres (poignées) de la surface sélectionnées avec le bouton gauche de la souris pour en redresser/déformer le contenu

### **5- Supprimer**

Nettoyer l'image de tout ce qui est inutile

A l'aide des outils de sélection, de sélection rapide, de gommage et de lasso polygonal, éliminer le superflu présent sur l'image

L'outil de recadrage fait aussi de la suppression sur les contours de l'image (rognage)

Nota : Avec une couleur de fond réglée sur blanc et un contour progressif à zéro pixel, on obtient une zone de coupure nette. Avec un contour à six pixels, on marque une zone aléatoirement irrégulière.

### **6- Copier et Déplacer**

Copier ou déplacer certaines parties intéressantes de l'image vers un autre emplacement sur l'image Sélectionner la partie à manipuler

Avec l'outil de déplacement, déplacer la zone sélectionnée.

En général, en combinaison avec une autre touche, on peut aussi copier la zone sélectionnée.

#### **7- Dupliquer (Cloner)**

Cloner certaines parties de l'image vers une autre partie de l'image

Typiquement cet outil est idéal pour reconstruire des parties masquées sur l'image ; par exemple un montant de porte ou de fenêtre caché par un objet.

En dupliquant une partie visible, on reconstruit ainsi l'information manquante.

#### **8- Transformer**

Cette commande permet de transformer une sélection faite sur l'image pour la manipuler ensuite avec diverses fonctions

On peut ainsi incliner, déformer, pivoter, retourner, etc. le contenu de la zone sélectionnée

#### **9- Ajouter du texte**

On peut créer ou modifier des éléments de type "texte" sur l'image

Choisir une orientation, une police de caractères, une couleur, un style, etc., et taper le texte L'outil crée automatiquement (la plupart du temps) un nouveau calque texte

Le calque où se trouve le texte (ou la photo d'une affiche) doit être réglé sur « Incrustation », éventuellement avec une opacité inférieure à 100 %

Si on trouve que les lettres sont trop tranchées, ou trop nettes, on peut en estomper l'aspect avec les fonctions à disposition (Net, Précis, Gras, Italique, Déformé, etc.),

Les propriétés du calque permettent aussi de modifier beaucoup de réglages (incrustation en dégradé, style, contour, texture, ombrage, etc.).

#### **10- Enregistrer**

Le fichier modifié est toujours en haute résolution et il faut le sauvegarder dans cet état

Indice de révision du document : R3 D 06 octobre 2022 (© DSE 2020-2022) Page **10** / **24**

C'est le nouveau fichier de référence retouché qu'il faut conserver pour des opérations ultérieures Il faut lui donner un nom significatif stipulant qu'il est (presque) dans son état d'origine (Exemple : maison vue face-HD 4,69x3,03cm.jpg)

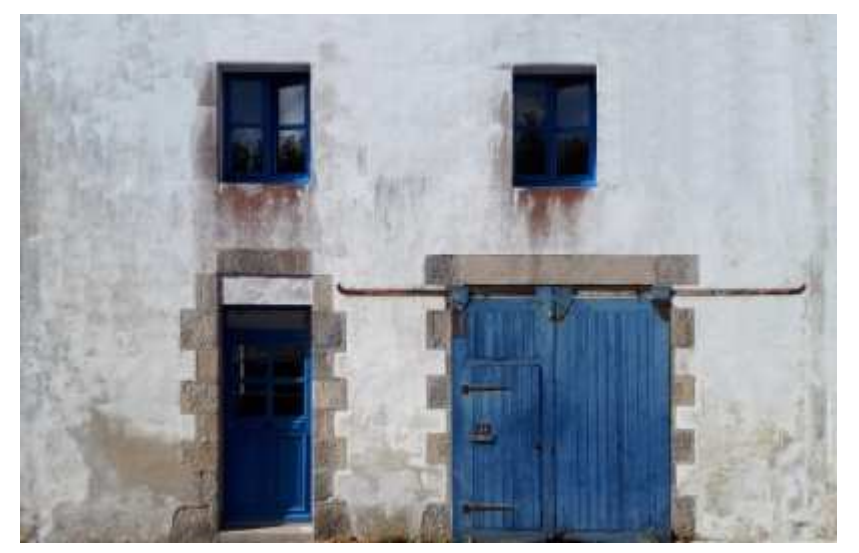

La photo retouchée

(A comparer avec l'originale !)

## **Le principe de redimensionnement d'une image**

Ce chapitre décrit le principe d'agrandissement ou de réduction d'une image (sa mise à l'échelle) en conservant ses proportions

Dans ce document, il est présent uniquement à titre d'information, mais il faut néanmoins le lire pour comprendre certains aspects développés plus bas dans ce tutoriel.

En effet, concrètement, dans le cadre du Clap, il faut toujours utiliser et conserver les images à leur plus haut niveau de définition (HD), on ne les réduit donc jamais physiquement, mais ce principe de calcul sera utilisé au moment d'imprimer notre image en haute définition

Pour s'en convaincre, voici deux photographies affichées à 4,69 x 3,03 cm (c'est précis !) Celle de gauche, en haute définition, mesure 139,38 x 90,17 cm et elle est affichée à 4,69 x 3,03 cm Celle de droite, réduite physiquement par un redimensionnement, mesure vraiment 4,69 x 3,03 cm On constate de façon évidente que le redimensionnement de l'image a fortement dégradé sa qualité

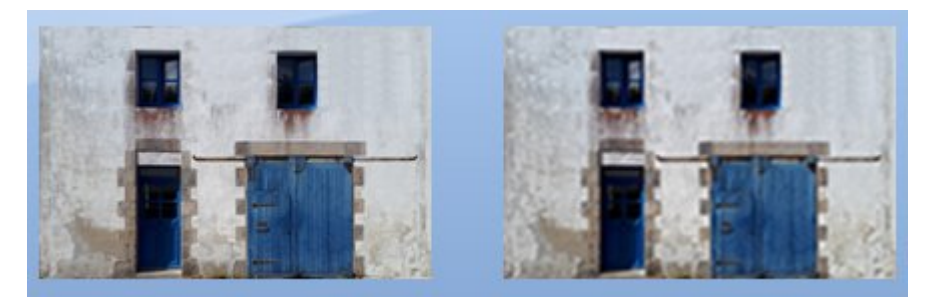

L'opération de redimensionnement proprement dite ne sera donc pas faite, mais il faut néanmoins, connaitre la façon de procéder pour obtenir des informations qui seront nécessaires à l'étape de vectorisation (utilisation d'un outil de dessin vectoriel) ainsi qu'à celle de l'impression.

Ouvrir la photo (si possible un fichier en haute résolution)

La plupart du temps, on peut régler les unités de mesure du logiciel de retouche d'images pour travailler en pixels ou en centimètres

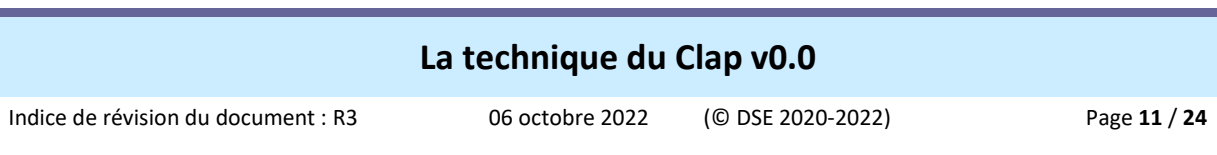

Edition | Préférences | Unités et règles : Règles en Pixels, ou en Centimètres, de type Points

Nota : Lorsqu'on sait par avance que la photo sera utilisée pour faire du clap, il faut y placer un objet ou une personne dont on connait la taille et qui servira ensuite de référence pour la mise à l'échelle.

#### **1- Redimensionner une image, en centimètres**

Avec l'interface des outils modernes, il suffit souvent de mettre simplement l'image ou le dessin directement à la bonne dimension dans le logiciel, puis de l'imprimer sans faire de mise à l'échelle.

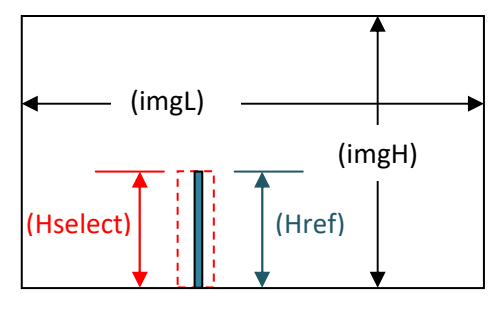

 imgL : Largeur de l'image (en pixels ou en centimètres) imgH : Hauteur de l'image (en pixels ou en centimètres) Hselect : Hauteur de la sélection (en pixels ou en cm) Href : Hauteur de l'objet réel (en centimètres)

Zoomer sur la photo pour avoir une plus grande précision de mesure de sélection

Prenons un exemple concret avec une porte ou une fenêtre présente sur une image L'objet réel (la porte) mesure 200cm, c'est notre référence pour la hauteur (Href=200) Ramené au 1/160 (échelle N), cet objet devrait mesurer (HEref =200/160), soit 1,25 cm Sélectionnée sur l'image, cette porte mesure 1,53 centimètre (Hselect=1,53) Le rapport (Rzone=HEref/HSelect) entre les deux dimensions est de 1,25/1,53, soit 0,81 Ce rapport multiplié par la largeur et par la hauteur d'origine de l'image donne les nouvelles valeurs de l'image (NimgH et NimgL)

Depuis le menu Image | Taille de l'image (Ctrl + Alt + i), entrer les nouvelles valeurs de l'image

 $\mathcal Y$  Si on garde les proportions, le calcul de la seule valeur de nouvelle hauteur (NimgH) suffit puisque le logiciel fera lui même la conversion pour calculer la largeur (NimgL)

Le formulaire html de saisie ainsi que tous les calculs sont maintenant disponibles sur ce lien Redimensionnement d'une image en centimètres : http://dany.kwaoo.me/ferro/dossiers/fiches/outils/redimensionnement\_image\_cm.htm

Nota : Lors de l'impression d'une image ou d'un document non modifiable (Acrobat), l'opération de mise à l'échelle peut aussi se faire avec les paramètres d'impression de l'imprimante en utilisant un tableau de conversion (Voir le détail au chapitre des impressions)

## **2- Redimensionner une image, en pixels, selon sa résolution**

Pour redimensionner une image en pixels, il faut aussi connaitre dans ce cas la résolution qu'il faut prendre en compte dans le calcul

Cette résolution va être utilisée ci-dessous dans le calcul de redimensionnement de l'image

A- Unité de précision des images Le PPCM (Pixels Par Centimètre) ou PPI (Pixels Per Inch), est l'unité de précision utilisée pour définir la résolution d'une image Equivalent entre PPCM et PPI : 37.795 PPCM Pixels/Centimètre = 96 PPI Pixels/Pouce

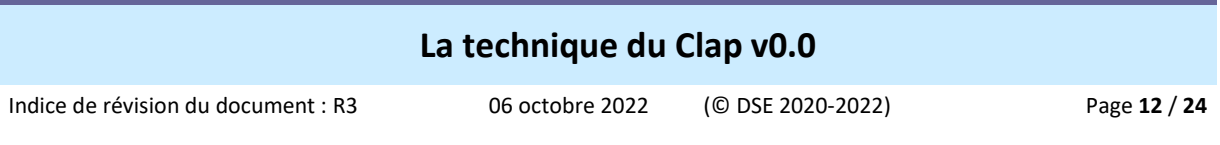

## B- Unité de précision des imprimantes

Le PCM (Points Par Centimètre : pt/cm) ou DPI (Dots Per Inch : pt/in), est l'unité de précision utilisée pour définir la résolution d'une imprimante (ou d'un scanner)

Le PCM (ou DPI) n'a de sens qu'au moment d'imprimer une image sur un support physique Equivalents entre les points par pouce (DPI ou pt/inch) et les points par centimètre (DPCM ou pt/cm)

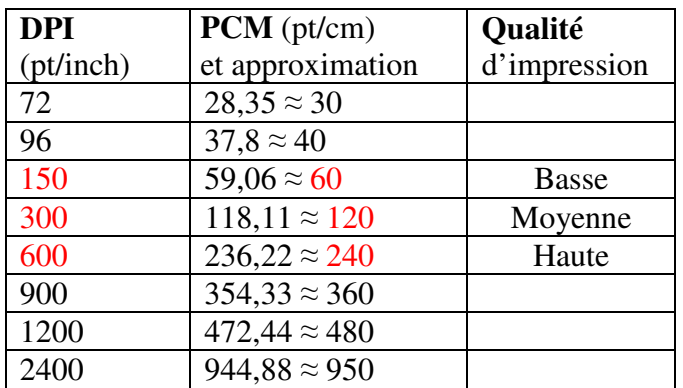

C- Unités de mesure du logiciel

Régler les unités de mesure du logiciel de retouche d'images en Pixels de Type Points Edition | Préférences | Unités et règles : Règles en Pixels de Type Points

D- Redimensionner une image, en pixels

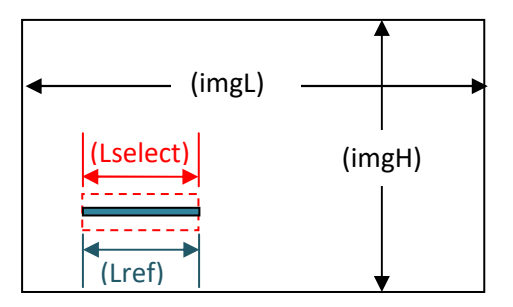

 imgL : Largeur de l'image (en pixels) imgH : Hauteur de l'image (en pixels) Lselect : Largeur de la sélection (en pixels) Lref : Largeur de l'objet réel (en centimètres)

Rpcm : Résolution de l'image (en pixels)

Il faut connaitre, ou avoir mesuré auparavant, la largeur réelle (Lref) d'un élément de référence (objet réel) présent sur la photo

Il faut connaitre la valeur (Rpcm) du PPCM de l'image (Exemple 37,795 ppcm - 96 ppi), ou la valeur du PCM paramétré sur l'imprimante (Exemple : 60 pcm - 150 dpi)

- 1. Zoomer sur la photo pour avoir la plus grande précision de mesure de sélection
- 2. Noter la largeur (imgL) de l'image affichée par l'outil
- 3. Noter la hauteur (imgH) de l'image affichée par l'outil
- 4. Noter la largeur (Lref) réelle de l'élément connu sur la photo (par exemple une fenêtre)
- 5. Sélectionner la zone (Lselect) délimitant cet objet de référence dont on connait la taille réelle
- 6. Noter la largeur (Lselect) de la zone de l'objet ainsi délimité
- 7. Identifier le rapport de réduction (Rre) de l'échelle utilisée (160 pour du N, 87 pour du HO, etc.)
- 8. Calculer la hauteur réduite à l'échelle de l'objet réel de référence (LEref=Lref/Rre)
- 9. Calculer la résolution PCM de l'objet de référence (Opcm=LEref x Rpcm)

Indice de révision du document : R3 D 06 octobre 2022 (© DSE 2020-2022) Page **13** / **24**

- 10. Calculer le rapport (Rzone) entre la hauteur de la zone et celle redimensionnée (Rzone=Opcm/Lselect)
- 11. Calculer la nouvelle largeur de l'image (NimgL) pour le clap (NimgL=imgL/ Rzone)
- 12. Calculer la nouvelle hauteur de l'image (NimgH) pour le clap (NimgH=imgH \* Rzone)

Depuis le menu Image | Taille de l'image (CTRL+ALT+I), entrer les nouvelles valeurs de l'image en prenant soin de bien conserver les proportions

Nota : Si on garde les proportions, le calcul de la seule valeur de nouvelle largeur (NimgL) suffit puisque le logiciel fera lui même la conversion pour calculer la hauteur (NimgH)

Le formulaire html de saisie ainsi que tous les calculs sont maintenant disponibles sur ces liens Redimensionnement d'une image en pixels selon sa résolution (entrée de hauteur en centimètres) : http://dany.kwaoo.me/ferro/dossiers/fiches/outils/redimensionnement\_image\_pix-cm.htm Redimensionnement d'une image en pixels selon sa résolution (entrée de hauteur en pixels) : http://dany.kwaoo.me/ferro/dossiers/fiches/outils/redimensionnement\_image\_pix.htm Ou depuis le formulaire Excel \outils\redimensionnement image.xlsx

Nota : L'opération de mise à l'échelle peut aussi se faire avec les options d'impression de l'imprimante en utilisant un tableau de conversion

E- Mettre deux images à la même échelle

- 1. Ouvrir la plus petite photo
- 2. Sélectionner une partie qui soit commune aux deux clichés, et dont les limites soient bien visibles
- 3. Noter la hauteur (h) de la sélection affichée par l'outil (exemple : h 202 pixels)
- 4. Ouvrir la plus grande photo
- 5. Sélectionner exactement la même zone que sur la première image
- 6. Noter la hauteur (H) affichée par l'outil (exemple : H 248 pixels)
- 7. Calculer le rapport (R=h/H) entre les deux images (exemple : 202/248, soit R=0,8145)
- 8. Noter la hauteur totale (Ht) de la plus grande photo (exemple : 500 pixels)
- 9. Calculer la future hauteur (Hf=Ht\*R) de la grande photo (exemple : 500\*0,8145, soit 407 pixels)

Depuis le menu Image | Taille de l'image (Ctrl + Alt + i), taper la nouvelle hauteur (Hf) de l'image en prenant soin de bien conserver les proportions

Indice de révision du document : R3 D 06 octobre 2022 (© DSE 2020-2022) Page **14** / **24**

**L'impression de l'image** 

A- Imprimer en utilisant un tableau de conversion ou un redimensionnement

Lorsqu'on dispose déjà d'une image correctement dimensionnée dans une échelle donnée (N, HO, Z, etc.), on peut bien entendu la modifier et l'adapter à une autre échelle, mais on peut aussi l'imprimer directement en lui appliquant un facteur de conversion

C'est également le cas avec un fichier qu'on ne peut pas modifier, tel qu'un fichier Acrobat en .pdf Evidemment si l'image est déjà à la bonne échelle, on l'imprime à 100% sans redimensionnement Voici un tableau de valeurs de conversion dans les échelles usuelles de modélisme ferroviaire à appliquer dans les paramètres d'impression

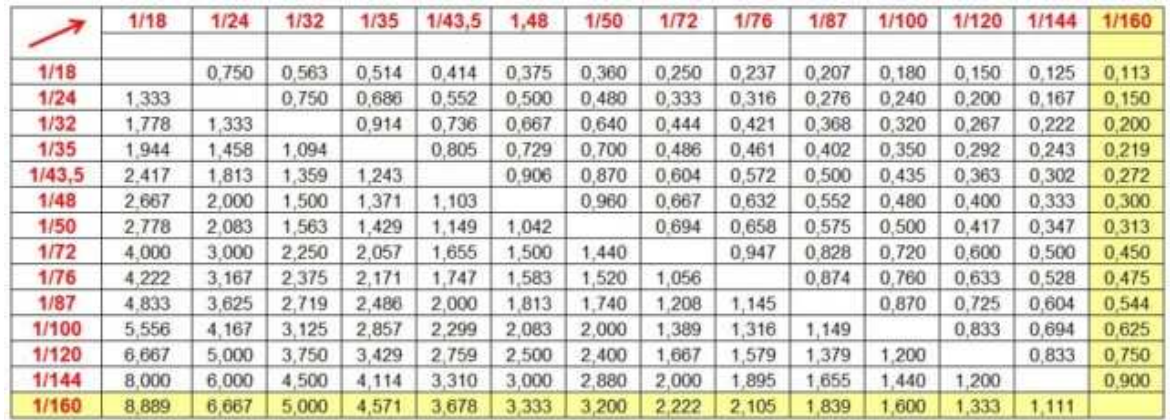

Lorsqu'on dispose d'une image en haute définition sans notion d'échelle, on peut appliquer le principe de redimensionnement

Voici un exemple concret de sa mise en application avec notre fichier en haute définition de 139,38 x 90,17 cm

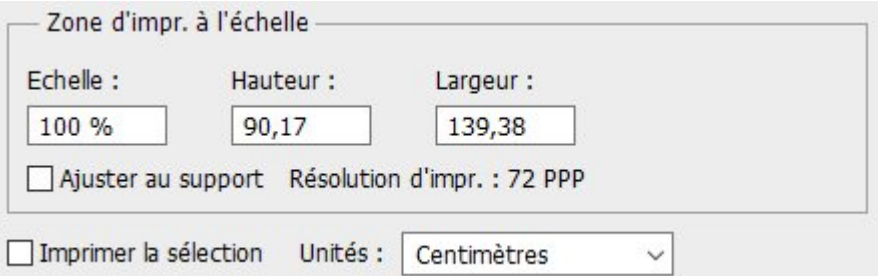

Pour imprimer cette image exactement à l'échelle du N (1/160), il faut lui donner comme taille 4,69 x 3,03 cm

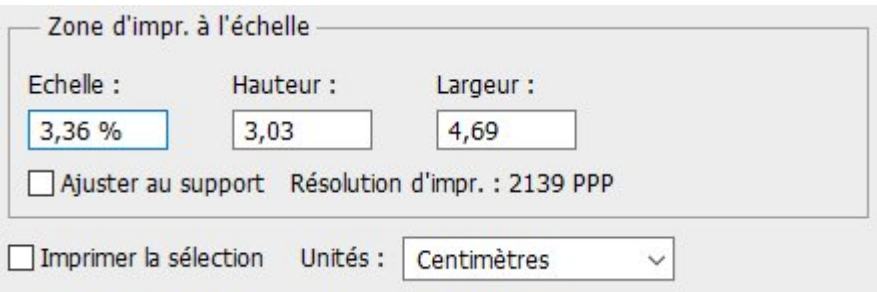

Indice de révision du document : R3 D 06 octobre 2022 (© DSE 2020-2022) Page **15** / **24**

Voici le résultat avec un objet qui fait exactement une taille 4,69 x 3,03 cm sur le papier

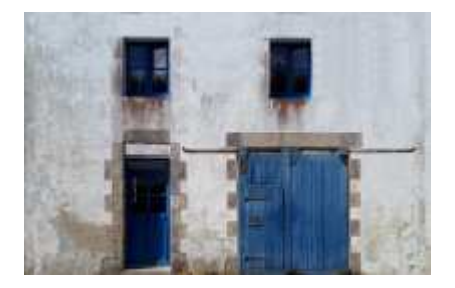

A gauche, la haute définition à l'impression est conservée, ce qui n'aurait pas été le cas avec un fichier préalablement réduit physiquement 4,69 x 3,03 cm, comme c'est le cas à droite ou la qualité est dégradée

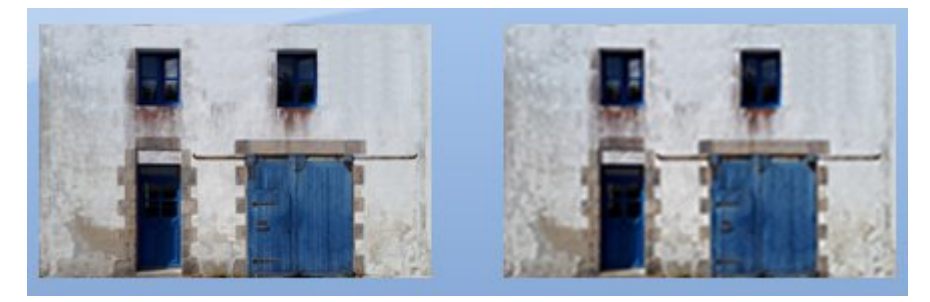

#### **Il faut toujours travailler avec des fichiers en haute définition**

B-Imprimer sans faire de mise à l'échelle

Lorsqu'on dispose d'une image correctement dimensionnée et déjà à l'échelle souhaitée, on peut l'imprimer directement à 100% sans modifier les paramètres d'impression

## **Le dessin vectoriel**

La seconde opération, dans la réalisation d'un modèle « clapé », consiste à dessiner sur l'image en haute résolution précédemment retouchée, toutes les découpes à réaliser (portes, fenêtres, etc.), ou tous les traits à imprimer ensuite sur le modèle.

Pour faire ce travail, on utilise un logiciel de dessin vectoriel à partir d'une image avec la plus haute définition possible.

 Les besoins étant très simples, pour ce qui nous concerne (rectangles et cercles pour l'essentiel), il n'est nul besoin de posséder un outil puissant Pour qui possède un PC sous Windows, Microsoft Powerpoint (de la suite Office) suffit amplement

Le Zoom est très utile pendant toutes les opérations de dessin pour obtenir la plus grande précision.

Afficher la règle et la grille sur l'interface pour aider à l'alignement des objets lors de la mise au point des dessins et des retouches

Indice de révision du document : R3 D 06 octobre 2022 (© DSE 2020-2022) Page **16** / **24**

Les explications qui figurent ci-dessous sont génériques, on retrouve en général toutes ces commandes dans n'importe quel logiciel de dessin vectoriel

Des exemples concrets avec Microsoft Powerpoint et Adobe Illustrator sont présentés en annexe

### **Créer/importer**

Pour créer un nouveau fichier vectoriel en utilisant un modèle (image importée en arrière plan - c'est notre cas-), ouvrir un nouveau fichier

Importer ensuite l'image retouchée (en haute définition) précédemment sauvegardée par l'outil de retouche d'images

L'image (en HD) est importée et le calque de la photo est placé en arrière plan

Si l'image n'est pas à la bonne dimension ou à la bonne valeur de transparence il faut la modifier

C'est ici que l'étape de redimensionnement « virtuelle » dans l'outil prend tout son sens, et qu'il ne fallait pas redimensionner physiquement l'image lors de sa retouche.

En effet, il suffit de redimensionner l'image d'arrière plan à la bonne dimension pour l'imprimer à l'échelle mais en conservant toutes ses qualités initiales puisqu'elle est en réalité toujours en haute définition.

Prenons par exemple un fichier HD de 139,38 x 90,17cm, soit 3951x2556 pixels en résolution de 28,346 pixels/centimètre, et qu'il faut réduire au 1/160ème en N.

 $\mathcal Y$  Par une règle de trois, ou en utilisant l'outil « redimensionnement cm.htm », on obtient 4,69 x 3,03 cm,», et c'est la taille à donner à la photo d'arrière plan (ce n'est pas un redimensionnement physique de l'image (qui reste en HD) mais seulement son affichage en mode réduit)

 $\mathcal V$  On ne dessine jamais dans un calque modèle, il faut ajouter un nouveau calque par-dessus pour dessiner sur le document

#### **Dessiner**

Utiliser les outils mis à disposition par le logiciel pour dessiner sur le calque

Zoomer si nécessaire pour afficher les objets grossis s sur le plan de travail

Utiliser les points d'ancrage et les intersections pour dessiner les objets (cercles, carrés, etc.) Utiliser l'outil de sélection pour manipuler les objets créés (copie, déplacement, déformation, etc.) pour les rendre conformes à ce qu'on attend et à l'endroit où ils doivent être placés

S'aider des repères pour aligner les objets, ou ajouter des lignes temporaires pour y parvenir

Voici la photo (HD) retouchée, importée puis redimensionnée dans le calque d'arrière plan, avec le cadre de l'image et les quatre ouvertures dessinées sur le premier calque de dessin.

L'estompage du modèle à 50% permet d'identifier aisément les ouvertures par transparence et de les dessiner exactement à la bonne position.

## **La technique du Clap v0.0**  Indice de révision du document : R3 D 06 octobre 2022 (© DSE 2020-2022) Page **17** / **24**

La fenêtre de gauche à été recopiée à droite pour garder exactement les mêmes dimensions sur la seconde fenêtre

#### L'affichage des repères permet un alignement aisé des ouvertures

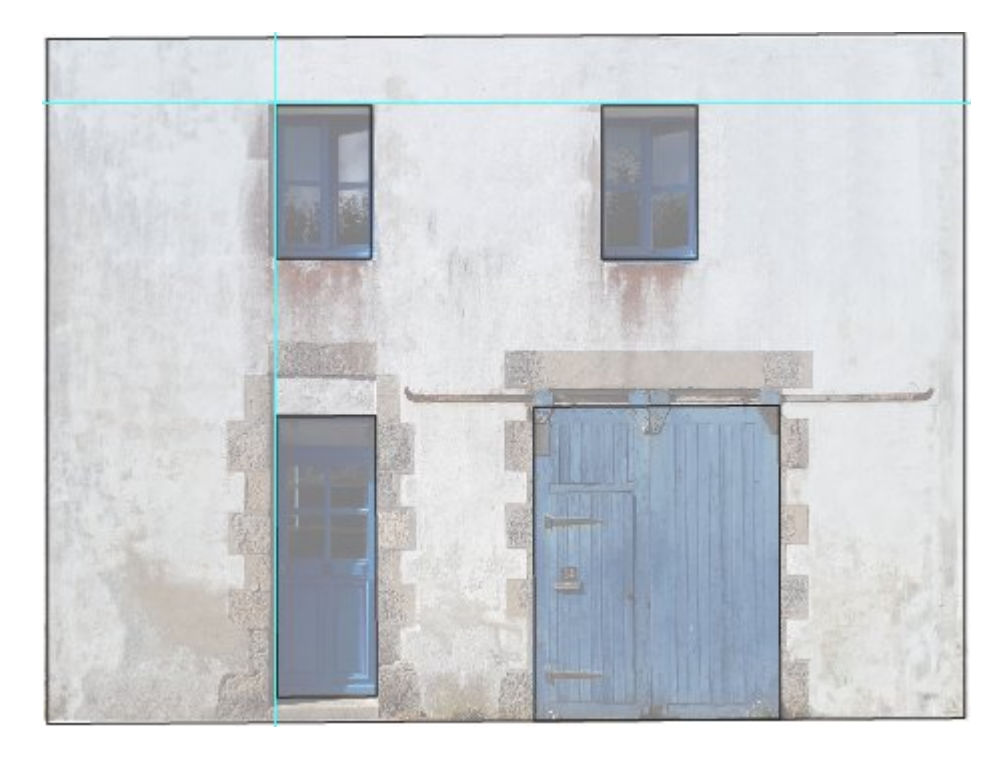

#### **Imprimer**

Cette opération consiste à réaliser l'impression pour obtenir le dessin sur un support physique (papier 80g ou carton Canson léger 160g à 224g)

 Pour les premiers essais, lors de la mise au point du dessin, il est préférable d'imprimer dans un fichier Acrobat (pdf) qui permet d'économiser le papier, mais surtout l'encre de l'imprimante

Les utilitaires PDFCreator (outil gratuit à télécharger) ou Microsoft Print to PDF (installé par défaut sur les plateformes Windows), permettent de sortir l'impression dans un fichier .pdf

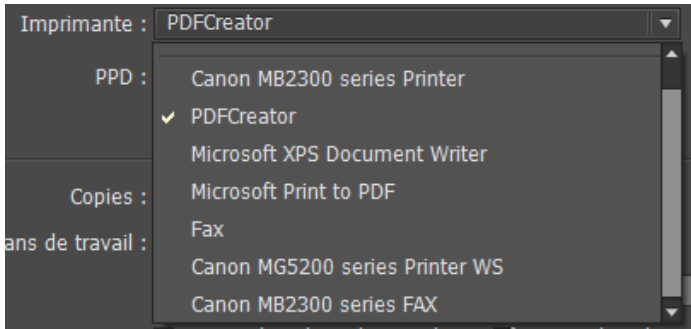

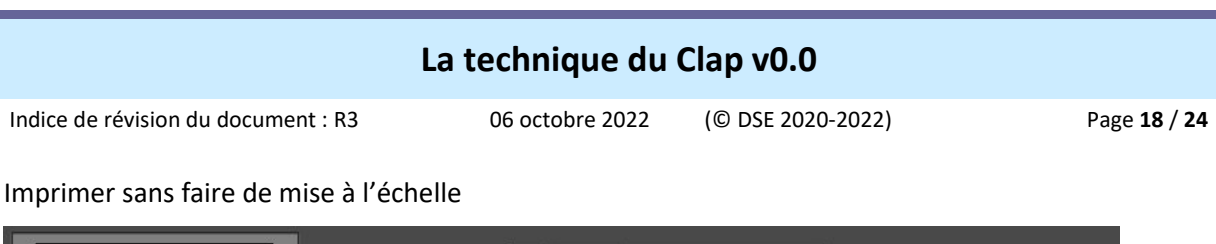

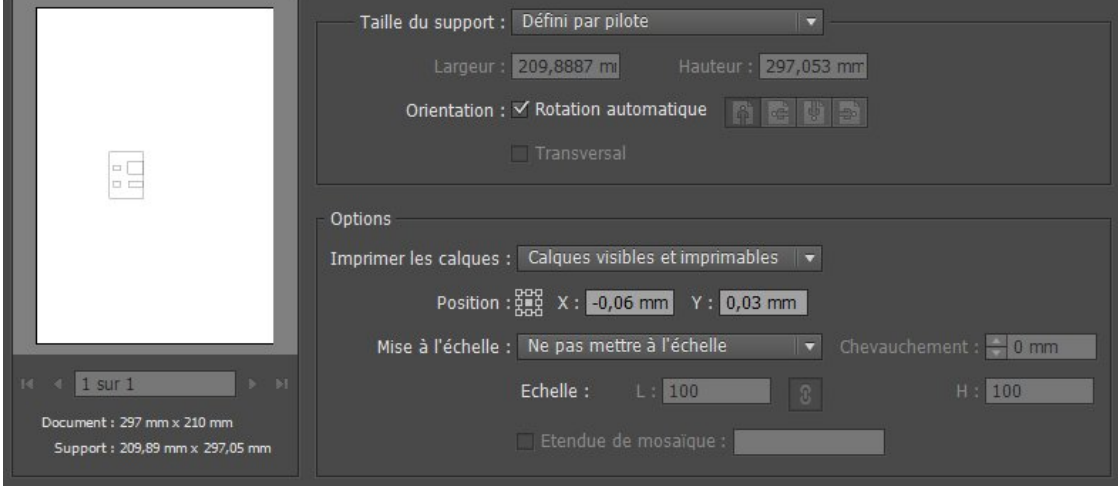

#### Pour rappel :

L'image d'arrière plan à été réduite à la taille prévue de notre modèle au 1/160, nous avons donc dessiné dans un rectangle de 4,69 x 3,03cm

Le résultat de l'impression, sans opération de mise à l'échelle, fournit bien un objet de 4,69 x 3,03 cm sur le papier (ou le document .pdf)

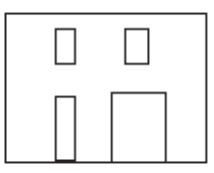

#### **Enregistrer**

Lorsque que le dessin est validé, après quelques tests et quelques modifications éventuelles, il faut bien entendu le sauvegarder pour une utilisation ultérieure

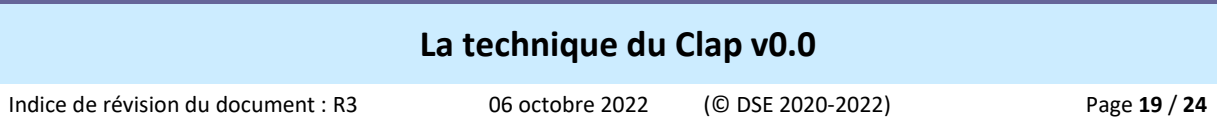

## **La construction du modèle « Clapé »**

### **Imprimer**

Selon le besoin et l'habitude de travail, plusieurs méthodes sont possibles :

- L'image retouchée est imprimée seule
- L'image retouchée et le dessin vectoriel sont imprimés simultanément
- L'image retouchée et le dessin vectoriel sont imprimés séparément

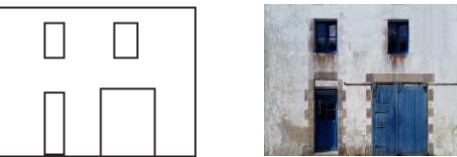

Le dessin vectoriel seul permet de matérialiser précisément les ouvertures C'est utile lors de la découpe du support

La qualité du rendu de l'image dépend beaucoup du modèle d'imprimante utilisée Il faut employer une méthode empirique et faire des tests préalables pour déterminer la meilleure façon d'obtenir une bonne qualité avec son matériel Parfois l'œil ne fait pas la différence entre la qualité photo, la haute qualité et la qualité standard…

Autant rester en qualité standard, mais à chacun de déterminer sa perception du résultat en fonction de son matériel

Pour ce qui me concerne, je trouve que la qualité haute rend des couleurs plus soutenues et plus adaptées au modélisme que la qualité photo qui est peut-être plus réaliste mais est un peu plus fade.

Utiliser du papier mat ordinaire 80g pour les impressions (le petit grain est du meilleur effet sur nos modèles)

Pour les éléments d'architecture tels que les huisseries, les soubassements, les entourages et les appuis de fenêtres, les corniches, les cheminées et les voliges, on peut employer du Canson 160 g.

Ne pas utiliser de papier photo (trop lisse et trop brillant) Réserver le papier couché mat pour faire des fonds de décor On peut éventuellement imprimer en plusieurs exemplaires pour détailler ensuite le modèle

 Même si on peut manipuler le modèle imprimé, l'encre n'est pas encore sèche à cœur Laisser sécher une journée ou une nuit, le support papier sera ainsi moins fragile pour travailler sur les opérations suivantes

#### **Coller**

Voici deux méthodes que l'on peut employer pour le collage de la feuille sur le support (carton, carte plastique ou Forex)

- Coller la feuille imprimée sur le support au ruban adhésif double face
- Coller la feuille imprimée sur le support à l'aide de colle en aérosol. Laisser sécher une nuit ou une journée en ajoutant des poids pour éviter tout gondolement

Indice de révision du document : R3 D 06 octobre 2022 (© DSE 2020-2022) Page **20** / **24**

Protéger la face imprimée des poids par une feuille de papier ou de rhodoïd car l'encre est fragile

#### **Découper**

Découper le support, avec un cutter à partir du dessin qui sert de patron (ou simplement depuis l'image imprimée en suivant les ouvertures) pour guider la coupe Utiliser impérativement une lame neuve

Ebavurer les découpes avec une lime à ongle jetable en carton Poncer de l'extérieur vers l'intérieur pour éviter l'arrachement du papier imprimé

Conserver les ouvertures (portes, fenêtres) qui pourront éventuellement être recollées plus tard à l'arrière de la façade

#### **Assembler**

Ajouter des détails et donner du relief aux bâtiments.

Par exemple, l'impression de la même photo en ne découpant que le haut d'une vitrine permet de la recoller sur la façade du modèle pour figurer le relief de l'avancée tel qu'il existe en réalité On peut procéder de même pour tout détail en léger relief tels que des volets, des parements de briques ou de pierres, etc.

Utiliser des peintures, des feutres ou des crayons de couleur pour peindre les contours des ouvertures de la même teinte que la façade, ou pour cacher le trait blanc de la tranche de coupe sur des parements ou des volets

 $\mathcal Y$  Il faut impérativement teinter les tranches avant le montage complet et le collage

Recoller par l'intérieur les portes et les fenêtres découpées préalablement lors du découpage initial, ou reconstruire totalement les huisseries d'une autre façon pour les recoller ensuite

Assembler le modèle avec la colle adaptée au support utilisé

 Ajouter une ou deux plaque de carton de 1mm (sol et plancher) pour rigidifier le modèle et lui conserver un parfait équerrage

#### **Décorer**

Le modèle étant assemblé, il faut lui donner son aspect final en le détaillant plus ou moins Cette opération consiste à ajouter des éléments de détaillage tels que des gouttières (et leur descentes), des cheminées, des gardes corps, des enseignes, etc.

Il faut également vieillir le modèle (weathering) à l'aide de craie, de peinture (dry brushing), de jus, ou de terres à décor

Sur un support en plasticarte ou en Forex, ainsi que sur les surfaces vernies, il est possible de coller des décalcomanies

#### **Protéger**

Protéger les surfaces décorées, notamment les textures imprimées, avec du vernis mat (pulvérisé en aérosol ou étendu avec un pinceau large et souple)

Indice de révision du document : R3 D 06 octobre 2022 (© DSE 2020-2022) Page **21** / **24**

## **Remerciements**

Un grand merci en particulier à Michel (michel.b01) pour son aide et son expérience précieuse dans la réalisation de ce tutoriel

Merci à Fab (de Plouhinec 29) pour la 1ère relecture et la validation du contenu

Merci également à tous les contributeurs indirects sur internet ainsi qu'au site Ptitrain au travers de ses pages "Clap 2000" rédigées sous la plume de JiDé

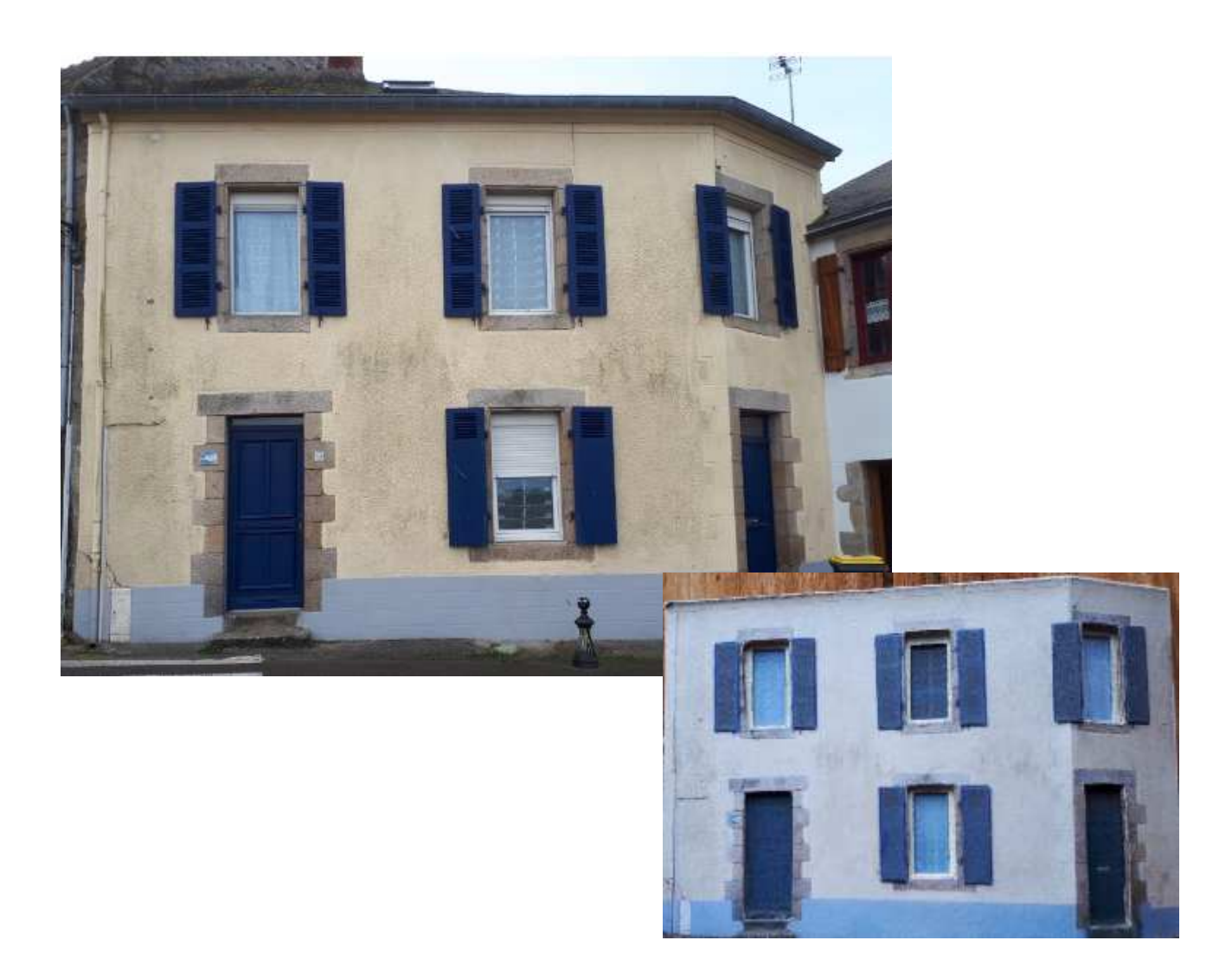

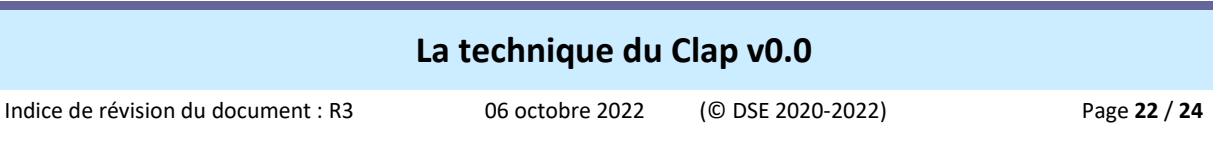

## **Annexes**

## **Le dessin vectoriel avec Microsoft Powerpoint**

### **a- Créer/importer**

Ouvrir un nouveau fichier modèle vierge (nouvelle présentation), ou une nouvelle diapositive Cliquer sur « Créer »

Ajouter l'image en haute définition (Insertion | Image)

Sélectionner l'image de travail et « Insérer » le fichier

Ne pas faire de Glisser-Déposer du fichier depuis l'explorateur Windows

Double-cliquer sur l'image importée pour la sélectionner

Redimensionner l'image avec la souris, ou, avec un clique droit | Taille et position..., utiliser les champs « Hauteur » et « Largeur » pour fournir directement les bonnes dimensions en centimètres (exemple L : 4,69 x H : 3,03 cm,)

 $\mathcal V$  Par une règle de trois, ou en utilisant l'outil « redimensionnement cm.htm », on aura préalablement défini le redimensionnement à l'échelle à appliquer dans le logiciel

Estomper éventuellement l'image (modifier la transparence) pour mieux gérer les formes qui seront ajoutés sur la photo pendant la phase de dessin Clique droit | Format de l'image | Image | Luminosité et/ou Contraste

### **b- Dessiner**

S'aider des repères pour aligner les objets (Affichage | Règle ; Affichage | Quadrillage) Clique droit | Grilles et repères pour fournir l'espacement de la grille souhaitée Clique droit | Grilles et repères | Cocher Aligner les objets sur les autres objets Clique droit | Grilles et repères | Décocher Aligner les objets sur la grille

Zoomer en avant ou en arrière (Ctrl + molette ; Affichage | Zoom) pour afficher l'image grossie sur le plan de travail (ce n'est pas un redimensionnement physique de l'image, qui reste en HD, mais seulement son affichage en mode réduit ou agrandi)

Ajouter les objets sur le plan de travail (Insertion |Formes) rectangle (trait, ellipse, etc.) Sélectionner les objets par un double clique pour les modifier, les copier, les déplacer, etc. Clique droit | Format de la forme pour modifier ses caractéristiques

(Couleur, style, transparence, ombre, format, etc.)

En général on met un trait plein noir à 0,25 pt sans remplissage de la forme

 $\Rightarrow$  Une interface « Outils de dessin | Format » spécifique s'ouvre pour pouvoir manipuler les objets

 $\Rightarrow$  On peut aussi modifier le format de la forme par un clique droit de souris | Format de la forme La touche Ctrl maintenue avec un click gauche de la souris permet la copie d'un objet La touche Ctrl maintenue avec les touches de direction « > » et « < » permettent un placement fin

## **c- Enregistrer**

A l'enregistrement du document, il faut cliquer sur le bouton Outil | Compresser les images | Options | et décocher impérativement « Effectuer automatiquement une compression de base lors de l'enregistrement ». Sinon, on a de mauvaises surprises à la réouverture du fichier…

Indice de révision du document : R3 06 octobre 2022 (© DSE 2020-2022) Page 23 / 24

## **Les imprimantes**

Imprimante à jet d'encre

Il faut des cartouches séparées. Habituellement il y en a 4 : noir, bleu, jaune, rouge. Les imprimantes spécialisées photo comportent 5 ou 6 cartouches, elles ne sont pas indispensables pour le Clap.

La cartouche unique pour 4 couleurs est à proscrire.

Pour le rendu et la fidélité des couleurs, il faut idéalement faire un étalonnage de la chaine d'impression : écran, logiciel, profil couleur de l'imprimante, choix du papier. Sans aller jusqu'à la perfection souhaitée en impression photo, il faut faire des essais et une fois le résultat souhaité obtenu, utiliser toujours les mêmes réglages. C'est plus facile en utilisant le papier couché (mat) de la même marque que l'imprimante, et les profils fournis par le constructeur.

Des tests et des infos sur ce site : https://www.lesnumeriques.com/imprimante.html

Sur les imprimantes Canon, la fonction Vivid Photo permet d'imprimer des données d'image avec des couleurs vives en faisant ressortir les couleurs des arrière-plans. Elle n'est d'aucun intérêt pour le Clap

Indice de révision du document : R3 D 06 octobre 2022 (© DSE 2020-2022) Page **24** / **24**

## **Liens utiles**

Le présent document au format pdf (Acrobat) http://dany.kwaoo.me/ferro/dossiers/clap/clap.pdf Le présent document au format html avec des tutoriels en images http://dany.kwaoo.me/ferro/dossiers/clap/clap.htm Outils de mesure pour le redimensionnement d'une image Le formulaire html de saisie et de calcul pour le redimensionnement d'une image en centimètres : http://dany.kwaoo.me/ferro/dossiers/fiches/outils/redimensionnement\_image\_cm.htm Les formulaires html de saisie et de calcul pour le redimensionnement d'une image en pixels Redimensionnement d'une image en pixels selon sa résolution (entrée de hauteur en centimètres) : http://dany.kwaoo.me/ferro/dossiers/fiches/outils/redimensionnement\_image\_pix-cm.htm Redimensionnement d'une image en pixels selon sa résolution (entrée de hauteur en pixels) : http://dany.kwaoo.me/ferro/dossiers/fiches/outils/redimensionnement\_image\_pix.htm

## **Versions et révisions du document**

- 2022 Rev3: Ajout d'information (v0.03)
- 2021 Rev2: Ajout d'information (v0.02)
- 2021 Rev1: Ajout d'information (v0.01)
- 18/12/2020 Version 0.00 du tutoriel
- 2020 Rev-: Initialisation du document